НАИЛЯ ХАЛИТОВНА НАСЫРОВА

# Microsoft Office

# **WORD 2010**

Учебно-методическое пособие

«ЛОГОС» СТАВРОПОЛЬ 2019

*Рекомендовано к печати кафедрой прикладной математики Института вычислительной математики и информационных технологий Казанского (Приволжского)федерального университета*

#### **Рецензенты**:

Тумаков Дмитрий Николаевич – кандитат физико-математических наук, [КФУ](http://kpfu.ru/) / [Институт](http://kpfu.ru/main_page?p_sub=221)  [вычислительной математики и информационных технологий](http://kpfu.ru/main_page?p_sub=221) / Отделение прикладной математики и информатики / [Кафедра прикладной математики](http://kpfu.ru/main_page?p_sub=7779)

Болтакова Наталья Викторовна – кандитат физико-математических наук (доцент), [КФУ](http://kpfu.ru/) / [Институт физики](http://kpfu.ru/main_page?p_sub=218) / кафедра ядерно-физического материаловедения

#### **Насырова, Наиля Халитовна**

Н31 Microsoft Office. Word 2010: учебно-методическое пособие / Н. Х. Насырова. – Ставрополь: Логос, 2019. – 39 с.

ISBN 978-5-907258-28-0

Учебно-методическое пособие предназначено для интенсивного обучения студентов высших учебных заведений навыкам работы с современной версией программного приложения MS Word, необходимое будущим специалистам в их профессиональной деятельности. Предлагаются задания к практическим занятиям и рекомендации по их выполнению. Приводятся также задания к контрольным работам. Учебное пособие будет полезно как студентам при освоении новых информационных технологий, так и преподавателям при проведении практических занятий по информатике.

> **УДК 681.518(075.8) ББК 32.973**

© Насырова Н. Х., 2019 © Казанский (Приволжский) федеральный университет, 2019 ©Научно-издательский центр «Логос», 2019

ISBN 978-5-907258-28-0

## CODEPXAHUE

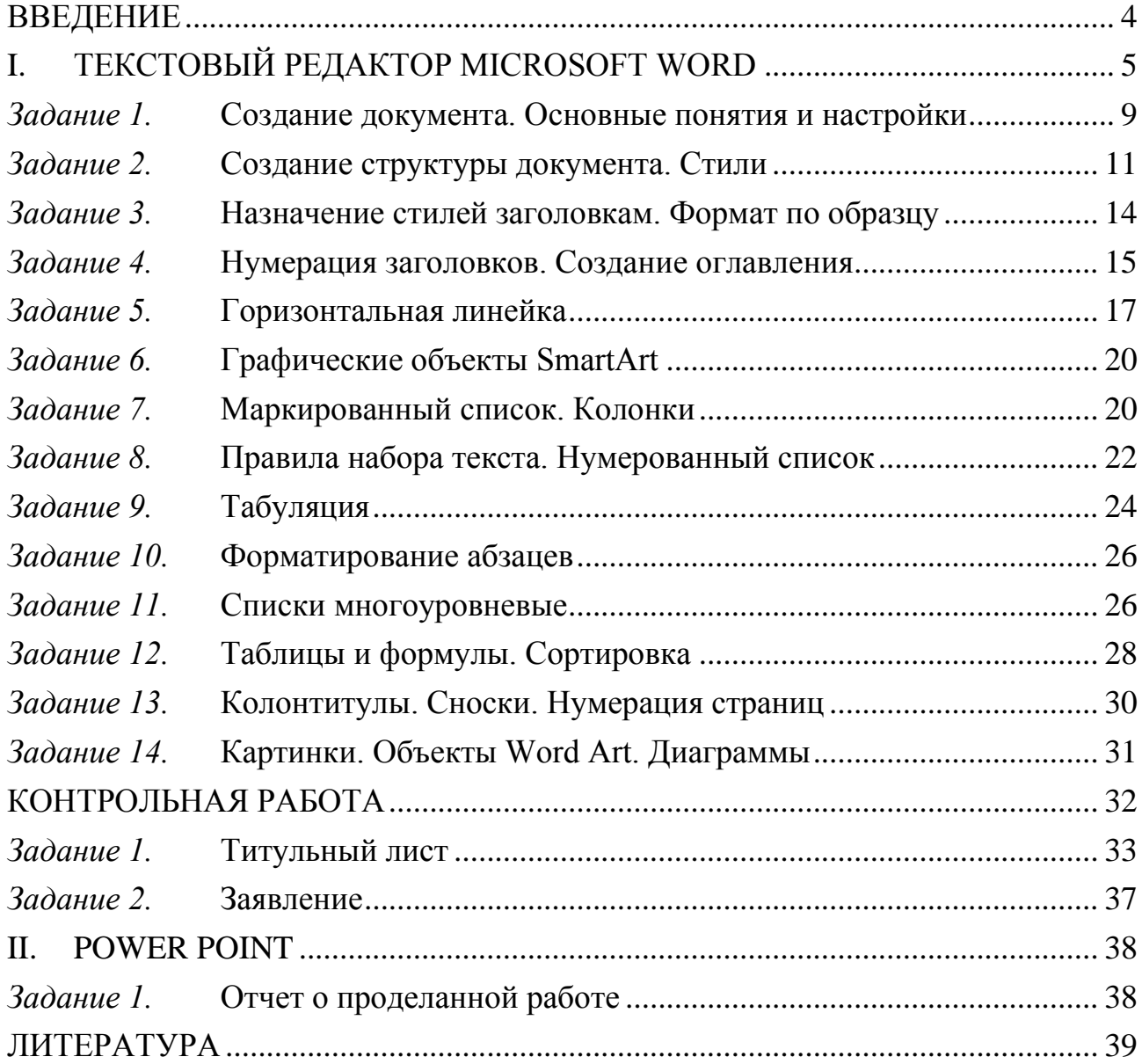

#### В В Е Д Е Н И Е

<span id="page-3-0"></span>Учебное пособие предназначено для интенсивного изучения MS Word с целью правильного оформления документов, в том числе курсовых и диссертационных работ. В процессе выполнения практических заданий с помощью подробных инструкций по их выполнению приобретаются навыки работы с текстовым редактором. В конце курса лабораторных работ (18 часов) выполняются контрольные работы, и создается отчет о проделанной работе в MS Power Point.

В тексте встречаются следующие обозначения:

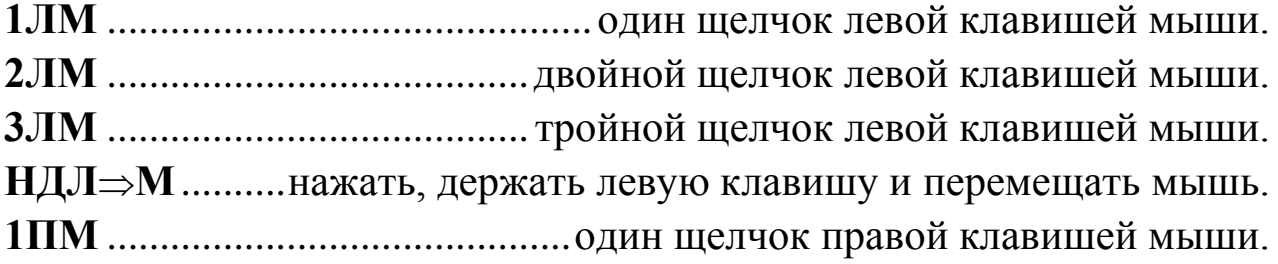

Далее, слова, выделенные полужирным шрифтом, означают *команды*, которые активируются **1ЛМ** – щелчком левой клавишей мыши. **1ПМ** на выделенном объекте активирует контекстное меню с командами (объектом может быть папка, пиктограмма, фрагмент текста, рисунок, диаграмма, ячейка и т. д.).

Элементы СОДЕРЖАНИЯ на первой странице и подчеркнутые номера страниц в тексте учебного пособия являются гиперссылками. Для их активации **1ЛМ** на выделенный номер страницы. Но, сначала запомните № страницы, на которую необходимо вернуться.

4

# I . TEK CTOBU U PEAAKTOP M I C R O S O F T W O R D

<span id="page-4-0"></span>*Задания и контрольные работы сдаются преподавателю по мере выполнения, начиная с первой недели. Зачет – определенное количество накопленных баллов за выполнение заданий.*

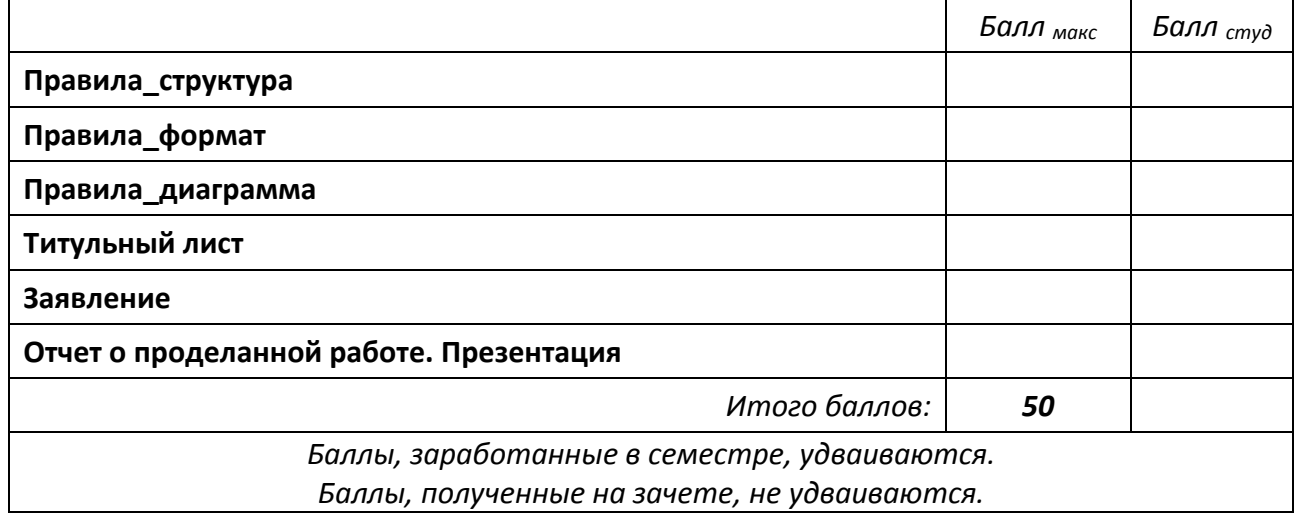

☺ В папке **Документы** по команде **Новая папка** создайте следующую структуру папок (в папке с вашей фамилией создайте еще две папки; имена папок начинаются с прописной буквы, остальные – строчные):

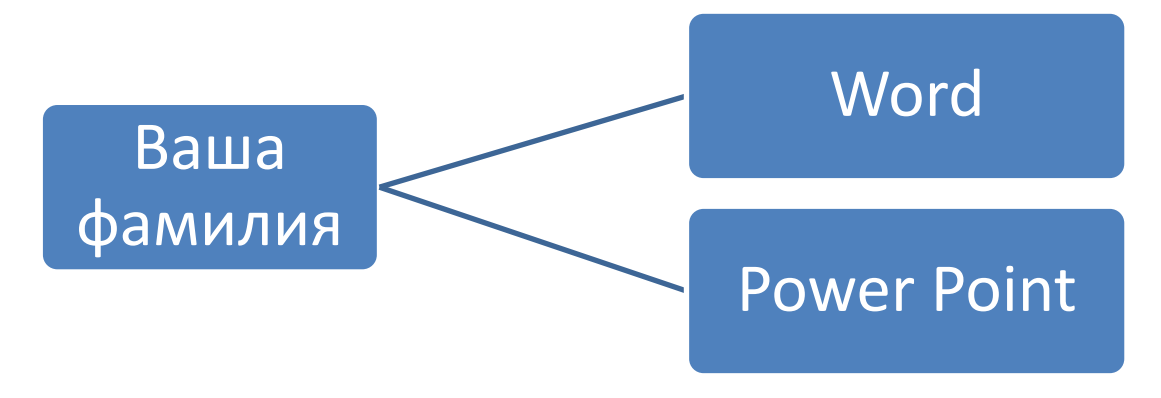

☺ *Внимание!* Прочтите текст образца документа на следующей странице. Запомните все принципы, правила, способы, приемы и используйте их в дальнейшей работе.

#### **ОГЛАВЛЕНИЕ**

<span id="page-5-0"></span>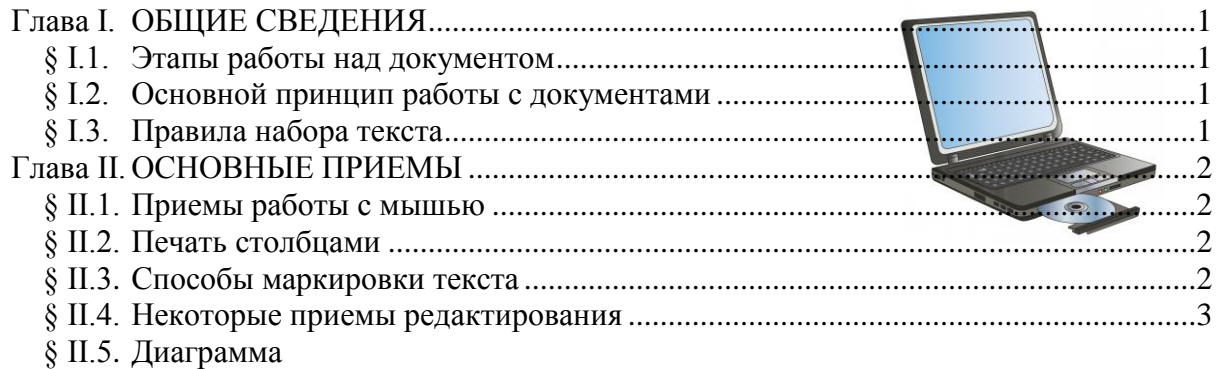

#### Глава I. ОБЩИЕ СВЕДЕНИЯ

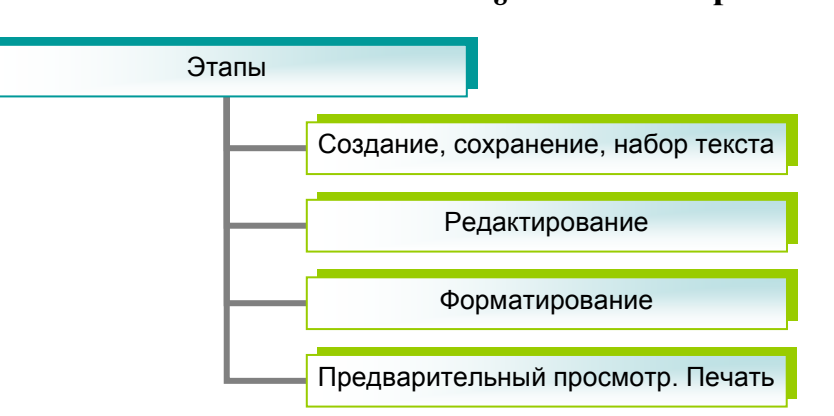

#### § І.1. Этапы работы над документом

#### § І.2. Основной принцип работы с документами

перед выполнением команды установить курсор в нужном месте или выделить фрагмент;

выбрать нужную команду в  $\equiv$ меню или на панели инструментов;

нажать клавишу Enter или 1ЛМ для выполнения этой команды (нажать клавишу Esc или 1ЛМ вне команды для отказа от выполнения команды).

§ І.З. Правила набора текста (в скобках указаны непечатаемые знаки)

От левой границы области текста 1-й символ не пробел (·) и не **Таb** 1. (→). Исключение для **Таb** – пустой первый столбец при табуляции.

Между словами только один пробел или один Таb. Исключение для 2. **Tab** - пустой столбец при табуляции.

После знаков пунктуации пробел (·) обязателен. Исключения -3. открывающаяся кавычка и открывающаяся скобка.

#### <span id="page-6-0"></span>*Ваша фамилия*

4. **Enter** (¶) нажимать только в конце абзаца, не в конце каждой строки! В заголовках и четверостишиях для перехода на новую строку не в конце абзаца нажимать **Shift & Enter** (4). В нумерованных, маркированных и многоуровневых списках, чтобы нумеровать следующую строку используйте клавишу **Enter**, если не надо нумеровать следующую строку используйте сочетание клавиш **Shift & Enter**.

5. Между фамилией и инициалами, после символов №, § и т. п. нажимать неразрывный пробел: **Ctrl & Shift & пробел** (). Например, А. С. Пушкин воспринимается компьютером как одно слово.

6. **Дефис** печатается без пробелов до и после. Например, что-либо. До и после тире пробел обязателен. Например, Пушкин – поэт. *Длинным тире становится автоматически после следующего слова и пробела*. Если необходимо, длинное тире можно напечатать: **Ctrl & Shift & минус** или **Ctrl & минус** на цифровом (!) блоке клавиатуры.

7. Ошибки не исправлять, а отменять с помощью пиктограммы сочетания клавиш **Ctrl & Z**.

8. Форматировать фрагмент текста (центрирование, полужирный и т. д.) можно только после начала набора следующего фрагмента.

#### **Глава II. ОСНОВНЫЕ ПРИЕМЫ**

#### **§ II.1. Приемы работы с мышью**

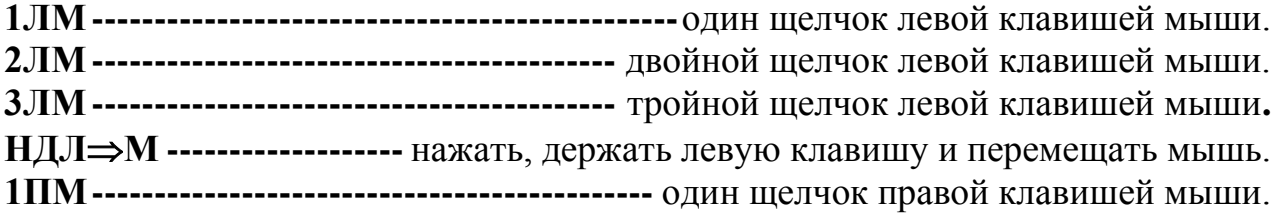

#### **§ II.2. Печать столбцами**

Информалика - наши любимый предмет

Табуляция Колонки Таблица

Табуляция применяется тогда, когда текст в столбцах по смыслу читается по строкам от левой до правой границы области текста. Например, смотри **§ II.1**.

Колонки применяются тогда, когда текст в столбцах по смыслу читается по столбцам. Например, **§ I.2**.

Таблица применяется и в первом, и втором случае. Например, **§ II.4**.

7

#### **§ II.3. Способы маркировки текста**

- <span id="page-7-0"></span>I. *Весь текст*:
	- 1) **Ctrl & 5**цифр. блок;
	- 2) **Ctrl & А**англ;
	- 3) **3ЛМ** слева от текста на левом поле курсор мыши вида  $\varnothing$ .
- II. *Фрагмент*:
	- 1) установить курсор на начало фрагмента и **Shift & стрелки перемещения курсора** ( $\rightarrow$   $\leftarrow$   $\uparrow$   $\downarrow$ );
	- 2) установить курсор на начало фрагмента и **НДЛ**⇒М.
- III. *Несколько фрагментов*:
	- 1) выделить 1-й фрагмент,
	- 2) остальные фрагменты выделять при одновременно нажатой клавише **Ctrl**
- IV. *Строку:* установить курсор вида слева от строки на левом поле и **1ЛМ**.
- V. *Несколько строк*: установить курсор вида слева от строки на левом поле и **НДЛМ** вниз.
- VI. *Слово*: **2ЛМ** на слове.
- VII. *Абзац*: установить курсор слева от абзаца на левом поле и **2ЛМ**.
- VIII. *От курсора до конца строки*: **Shift** & **End**, *до начала строки*: **Shift** & **Home**,

*до конца текста*: **Ctrl** & **Shift** & **End**.

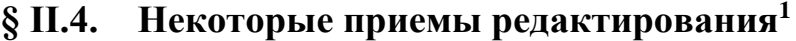

| Прием                           | Установить курсор      | Нажать клавиши        | Балл           |
|---------------------------------|------------------------|-----------------------|----------------|
| Вставка чистой строки           | на конец первой строки | <b>Enter</b>          | 2              |
| между строками                  | или на начало второй   |                       |                |
| Вставка чистой строки           | на начало первой       | <b>Enter</b>          | $\overline{2}$ |
| перед первой строкой            | строки                 |                       |                |
| Разделение строки на две        | в месте разделения     | <b>Enter в конце</b>  | $\overline{2}$ |
|                                 |                        | абзаца                |                |
|                                 |                        | Shift & Enter $ He$ B | 5              |
|                                 |                        | конце абзаца          |                |
| Соединение двух строк в<br>одну | на конец первой строки | <b>Delete</b>         | 4              |
|                                 | на начало второй       | <b>Backspace</b>      | 3              |
|                                 | строки                 |                       |                |
| Удаление выделенного            |                        | <b>Delete</b>         | 4              |
| фрагмента                       |                        |                       |                |
| Удаление символов слева         |                        | <b>Backspace</b>      | 3              |
| от курсора                      |                        |                       |                |
| Удаление символов               |                        | <b>Delete</b>         | 4              |
| справа от курсора               |                        |                       |                |
| Удаление чистой строки          | на чистую строку       | <b>Delete</b>         | 4              |
|                                 |                        | Итого:                | 33             |

 $1$  Не забудьте выучить все правила, способы и приемы

**§II.5. Диаграмма**

<span id="page-8-1"></span>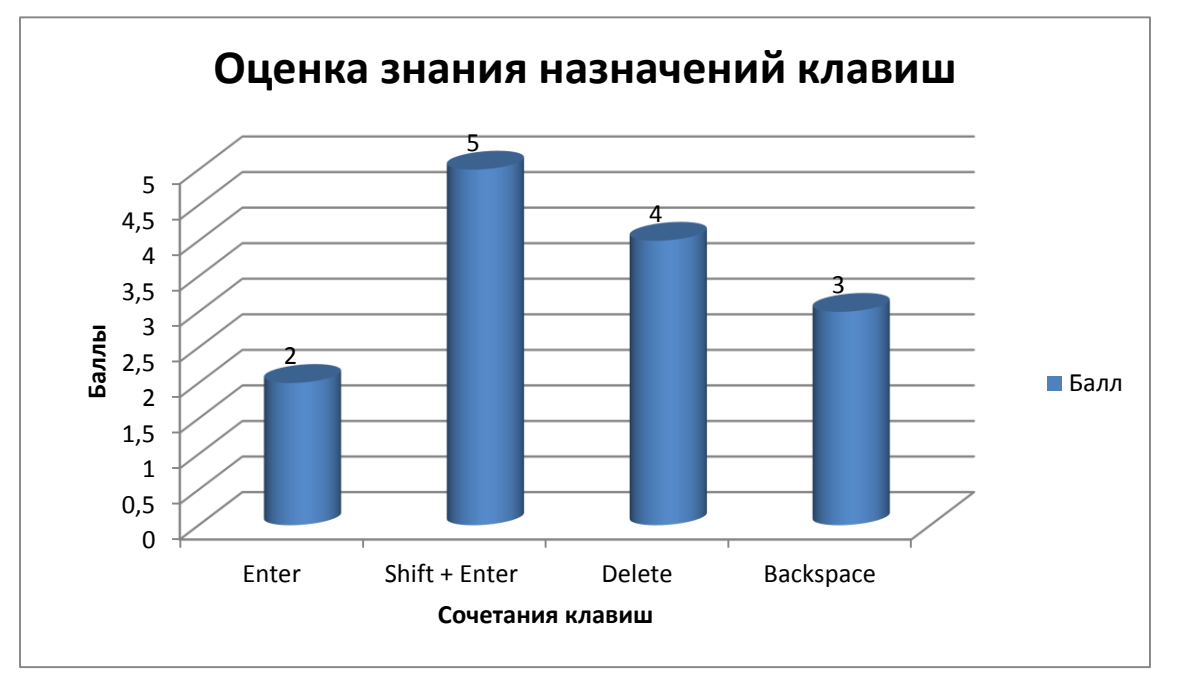

*среда, 18 декабря 2019 г.*

А теперь, выполните все следующие Задания и получите документ, как на образце!

# <span id="page-8-0"></span>Задание 1. Создание документа. Основные понятия и настройки

В папке **Word** создайте документ по команде **1ПМ** в любом месте папки – **Создать** – **Документ MS Word** с именем **Правила\_структура** и откройте его.

☺ *Внимание*! Меню текстового редактора состоит из названий вкладок – лент. Каждая лента делится на группы команд. Например, лента **Главная** делится на группы **Буфер обмена** , **Шрифт** , **Абзац Е. Стили , Редактирование. 1ЛМ** на пиктограмму **и открывает** дополнительное окно команд, **1ПМ** на выделенном объекте открывает *контекстное меню* команд.

☺ *Внимание*! *Левое поле* (пунктирная стрелка)– расстояние в *см* от левого края листа до левой границы области текста устанавливается по команде на ленте **Разметка страницы** в группе Параметры страницы – **Поля** – **Настраиваемые поля**…

*Отступ слева* – (сплошная стрелка) расстояние в *см* от левой границы области текста до самого текста устанавливаются по команде на ленте **Главная** в группе Абзац **1ЛМ** на – Отступы: Слева: **0**,

Справа: **0**; или на линейке:

 $\frac{1}{2}$  +  $\frac{1}{2}$  +  $\frac{1}{2}$  +  $\frac{1}{2}$  +  $\frac{1}{2}$ Отступ слева Отступ справа

Аналогично, определяются правое, верхнее, нижнее поля и отступ справа. Отступы слева и справа *всегда равны нулю* и применяются редко для оформления отдельного абзаца. Этот абзац – пример оформления  $\rightarrow$ абзаца с отступами слева и справа по 2 см.

☺ Выполните следующие обязательные действия:

1. Настройте *Панель быстрого доступа* (в строке заголовка вверху слева) щелкнув левой клавишей мыши на стрелку . Добавьте команды: **Создать**, **Открыть**, **Сохранить**, **Просмотр и печать**, **Правописание**, **Отменить**, **Вернуть**.

2. Установите удобный для Вас *масштаб* отображения документа, перемещая движок, справа внизу экрана 100%  $\ominus$ 

3. Включите горизонтальную *линейку* по команде **Вид** – **Линейка** или **1ЛМ** на пиктограмму <sup>( Линейка</sup>) вверху вертикальной полосы прокрутки справа.

4. Включите *границы текста* по команде **Файл** – **Параметры** – **Дополнительно** – найти: *Показывать содержимое документа* – **Показывать границы текста**.

5. По команде **Шрифт** установите *шрифт* **Times New Roman**, **12 пт**.

6. По команде **Абзац** установите **Выравнивание**: по левому краю; **Отступ** Слева: **0**, Справа: **0**; **первая строка**: нет; установите *расстояние между абзацами*: **Интервал**: Перед: **6**, После: **6**; установите *интервал* **междустрочный**: одинарный.

7. Отобразите *скрытые* знаки: **1ЛМ** на <sup>1</sup>.

8. По команде на ленте **Разметка страницы** в группе Параметры страницы – **Поля** – **Настраиваемые поля**… установите поля: левое, правое, верхнее и нижнее – 2,5 см.

## <span id="page-10-0"></span>Задание 2. Создание структуры документа. Стили

☺ *Внимание*! Далее в тексте значок ¶ означает нажать клавишу **Enter** (конец абзаца), значок  $\Box$  означает нажать сочетание клавиш **Shift** + **Enter** (переход на новую строку не в конце абзаца). Нажатие на клавишу пробел отображается символом **·**.

☺ В открытом документе **Правила\_структура** наберите заголовки глав и параграфов, соблюдая рекомендации в рамке, и оставляя чистую строку для будущего текста параграфов:

```
Оглавление¶
¶
Общие·сведения¶
Этапы·работы·над·документом¶
¶
Основной·принцип·работы·с·документами:¶
¶
Правила·набора·текста
(в·скобках·указаны·непечатаемые·знаки)¶
¶
Основные·приемы¶
Приемы·работы·с·мышью¶
```
¶ Печать·столбцами¶ ¶ Способы·маркировки·текста¶ ¶ Некоторые·приемы·редактирования¶ ¶

☺ *Внимание!* Сохраняйте регулярно набираемый документ: **1ЛМ** на пиктограмму **•** (Сохранить) на панели быстрого доступа.

☺ В названиях глав *одновременно* измените регистр. Для этого:

1. Выделите **Общие сведения**,

2. Удерживайте нажатой клавишу **Ctrl** и *одновременно* выделите

#### **Основные приемы**,

3. Отпустите клавишу **Ctrl**,

4. Выполните команду на ленте **Главная** в группе Шрифт – (**Регистр)** – ВСЕ ПРОПИСНЫЕ.

☺ Во всем документе измените расстояния перед и после абзацев. Для этого:

1. Выделите весь текст,

2. Установите *расстояние между абзацами*: **Абзац** – **Интервал**: Перед: 0, После: 0 и *шрифт* **Times New Roman**, **14 пт**.

☺ Измените на ленте **Главная** стили **Заголовок 1** и **Заголовок 2**, чтобы получить сразу нужное оформление заголовков в соответствии с требованиями. Для этого выполните следующие действия:

1. Установите курсор на название главы ОБЩИЕ СВЕДЕНИЯ **1ПМ** на **Заголовок 1** на ленте **Главная** в появившемся контекстном меню **1ЛМ** на: **Изменить** – затем в открывшемся окне (см. следующую стр. [13\)](#page-12-0) задать левой клавишей мыши:

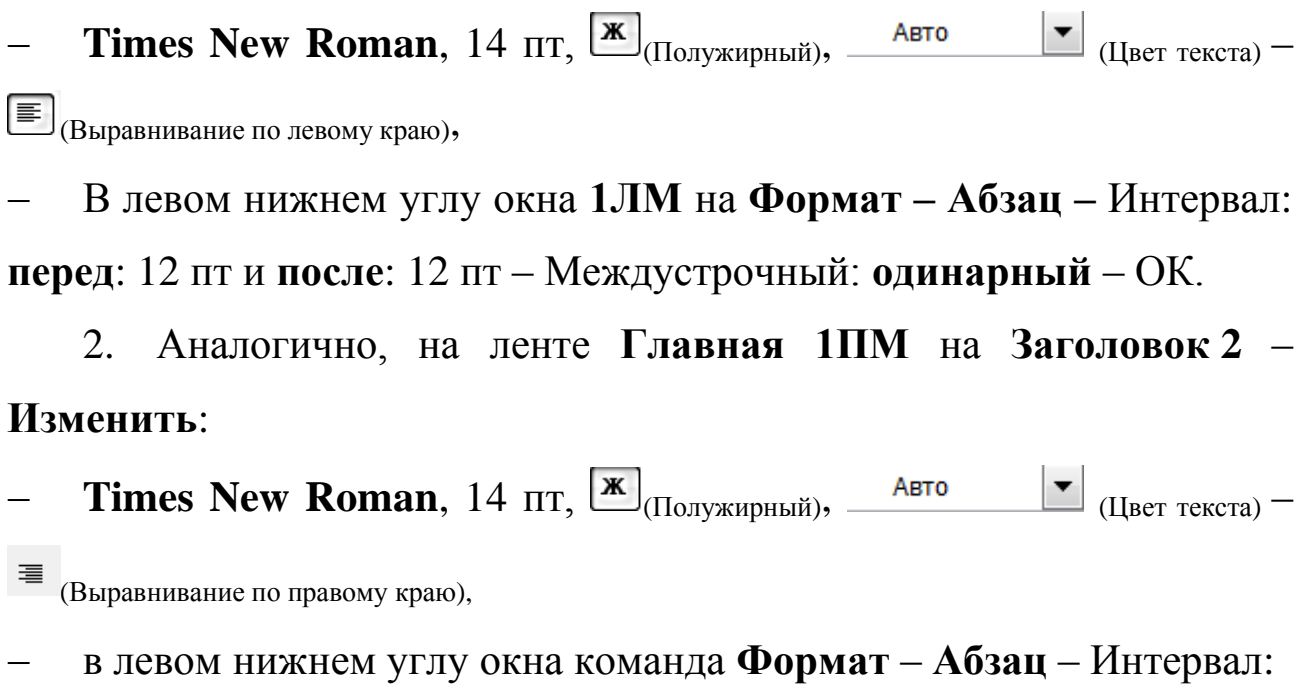

<span id="page-12-0"></span>**перед**: 6 пт и **после**: 6 пт – Междустрочный: **одинарный** – **ОК**.

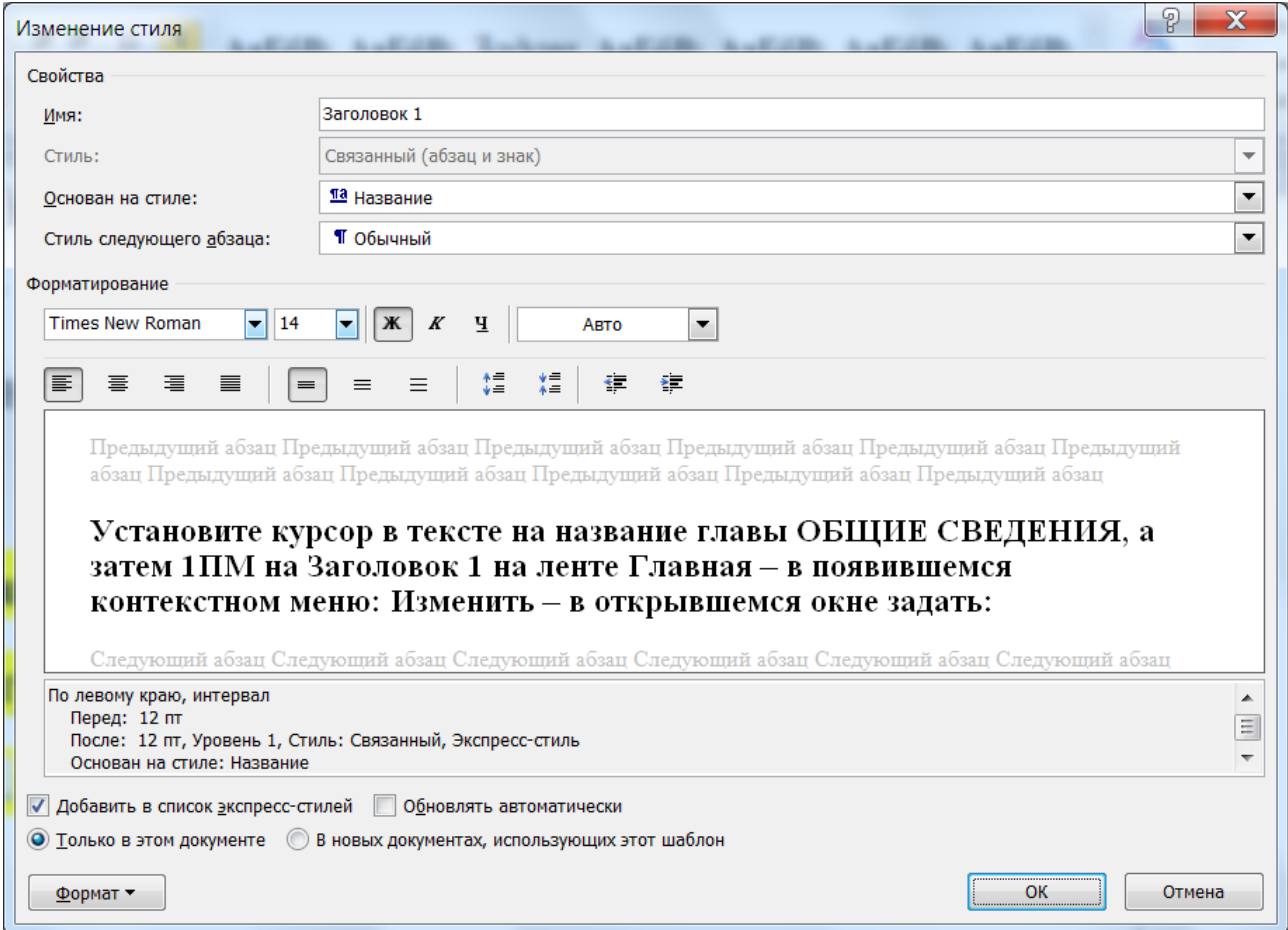

# <span id="page-13-0"></span>Задание 3. Назначение стилей заголовкам. Формат по образцу

☺ Для *автоматической нумерации* заголовков и *создания оглавления* необходимо задать стиль **Заголовок 1** всем названиям глав, стиль **Заголовок 2** – всем названиям параграфов. Для этого:

1. Установите курсор в тексте на название главы ОБЩИЕ СВЕДЕНИЯ и на ленте **Главная** выберите стиль **Заголовок 1**.

2. Скопируйте стиль заголовка на название следующей главы – ОСНОВНЫЕ ПРИЕМЫ, чтобы научиться пользоваться очень хорошим инструментом **Формат по образцу**. Для этого:

– установите курсор на **ОБЩИЕ СВЕДЕНИЯ**,

– **1ЛМ** на пиктограмму **Формат по образцу** на ленте **Главная**,

– курсором мыши вида «кисточка» закрасьте строку **ОСНОВНЫЕ ПРИЕМЫ** вместе со значком ¶.

☺ Аналогично:

1. Установите курсор в тексте на **Этапы работы над документом**, затем на ленте **Главная 1ЛМ** на стиль **Заголовок 2**.

2. Скопируйте стиль заголовка **Этапы работы над документом**  на названия следующих параграфов. Для этого:

– установите курсор на **Этапы работы над документом**,

– **2ЛМ** на пиктограмму **Формат по образцу**,

– курсором мыши вида «кисточка» поочередно закрасьте строки (названия параграфов) вместе со значком ¶,

– **1ЛМ** на пиктограмму **Формат по образцу**, чтобы выключить «кисточку».

14

# <span id="page-14-0"></span>Задание 4. Нумерация заголовков. Создание orrabrenua

© Внимание! Для нумерации заголовков используется только Многоуровневый список \*\*\*\* Курсор мыши - на первом заголовке.

 $\odot$ Пронумеруйте заголовки глав и параграфов. Для этого:

ОБЩИЕ  $1_{-}$ Установите курсор на первый заголовок СВЕДЕНИЯ.

2. Выполните команду  $\frac{1}{2}$  Многоуровневый список На ленте Главная в группе Абзац – в открывшемся окне выберите список обязательно (!)

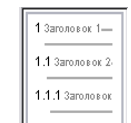

со словами Заголовок 1...

 $\odot$ Создайте оглавление. Для этого:

Установите курсор на чистой строке после строки Оглавление. 1.

Выполните команду на ленте Ссылки - Оглавление - Внизу  $2.$ списка Настраиваемое Оглавление... - Уровни: 2 - ОК.

© Измените нумерацию заголовков так, чтобы появились в названиях – Глава и символ §. Для этого:

Символ § скопируйте в Буфер обмена. Используйте сейчас и 1. далее сочетания клавиш Ctrl + C – копировать, Ctrl + X – вырезать,  $Ctrl + V$  или Shift + Insert – вставить из Буфера обмена.

2. Установите курсор в напечатанном тексте на заголовок ОБЩИЕ СВЕДЕНИЯ.

3. Снова выберите **SE ACCONTING A SECTION многоуровневый список** - Выберите уровень для изменения:  $1-$ Нумерация: I, II, ... - Формат номера: Глава I. - Выберите уровень для изменения: 2 – Нумерация: 1, 2, ... – Формат номера: § І.1. (в

этой команде слово Глава, пробелы и знак «точка» напечатайте с клавиатуры, символ § вставьте, используя **Ctrl** + **V** или

**Shift** + **Insert**.)

☺ Обновите оглавление. Для этого:

1. **1ПМ** в любом месте текста оглавления,

2. Выбрать в контекстном меню – **Обновить поле** – **Обновить целиком**.

☺ *Внимание! Запомните!* После внесения изменений в текст документа **Оглавление** необходимо всегда обновлять. Для этого: **1ПМ** в любом месте текста оглавления – **Обновить поле** – **Обновить целиком** или **Номера страниц**.

☺ Отформатируйте слово Оглавление.

1. Отцентрируйте  $\equiv$   $_{\text{(bhipoBHATE~IO~IEHTDV)}}$ 

2. Задайте между абзацами интервалы **перед 12** пт и после **12** пт (**Главная** – **Абзац** ),

3. Задайте *разрядку* (расстояния между буквами) по команде лента **Главная** – **Шрифт** – **Дополнительно** – Интервал: **разреженный** на: **7 пт**,

4. Измените буквы в слове Оглавление на прописные: на ленте **Главная** в группе Шрифт –  $Aa \cdot |_{(Perucrp)}$ .

Результат своей работы сравните с иллюстрацией на следующей странице.

Обратите внимание на появившиеся в вашем документе новые непечатаемые знаки в виде черных квадратиков на левом поле слева от заголовков – признак того, что соответствующие абзацы имеют стиль Заголовок и попадут в Оглавление (см. следующую стр[.17\)](#page-16-1).

## <span id="page-16-0"></span>Задание 5. Горизонтальная линейка

<span id="page-16-1"></span> $2 + 1 + 1 + 1 + 1 + 2 + 1 + 3 + 1 + 4 + 1 + 5 + 1 + 6 + 1 + 7 + 1 + 8 + 1 + 9 + 140 + 11 + 12 + 13 + 14 + 145 + 16 + 1 + 1 + 18 + 1 + 18 + 17$ **ОГЛАВЛЕНИЕ** § - Г.З. - Правила набора текста (в скобках указаны непечатаемые знаки)........1. • Глава I. → ОБЩИЕ СВЕДЕНИЯ¶ § І.1. Этапы: работы: над: документом § І.2. Основной принцип работы с документами. 1 § І.З. Правила набора текста-(в:скобках: указаны: непечатаемые: знаки) Т • Глава П.→ ОСНОВНЫЕ ПРИЕМЫЧ § П. 1. Приемы: работы: с: мышью 1 § П.2. Печать: столбцами § П.3. Способы: маркировки: текста § П.4. Некоторые приемы редактирования

© Недостатком этого документа является то, что расстояния между номерами глав, параграфов и названиями разные или отсутствуют. Научитесь исправлять эту проблему. Для этого изучите и используйте главный инструмент для оформления абзацев Горизонтальная линейка.

Включите линейку по команде Вид - Линейка.  $1.$ 

ВЫУЧИТЕ назначения движков и перемещайте мышью 2. движки на линейке для получения нужного результата:

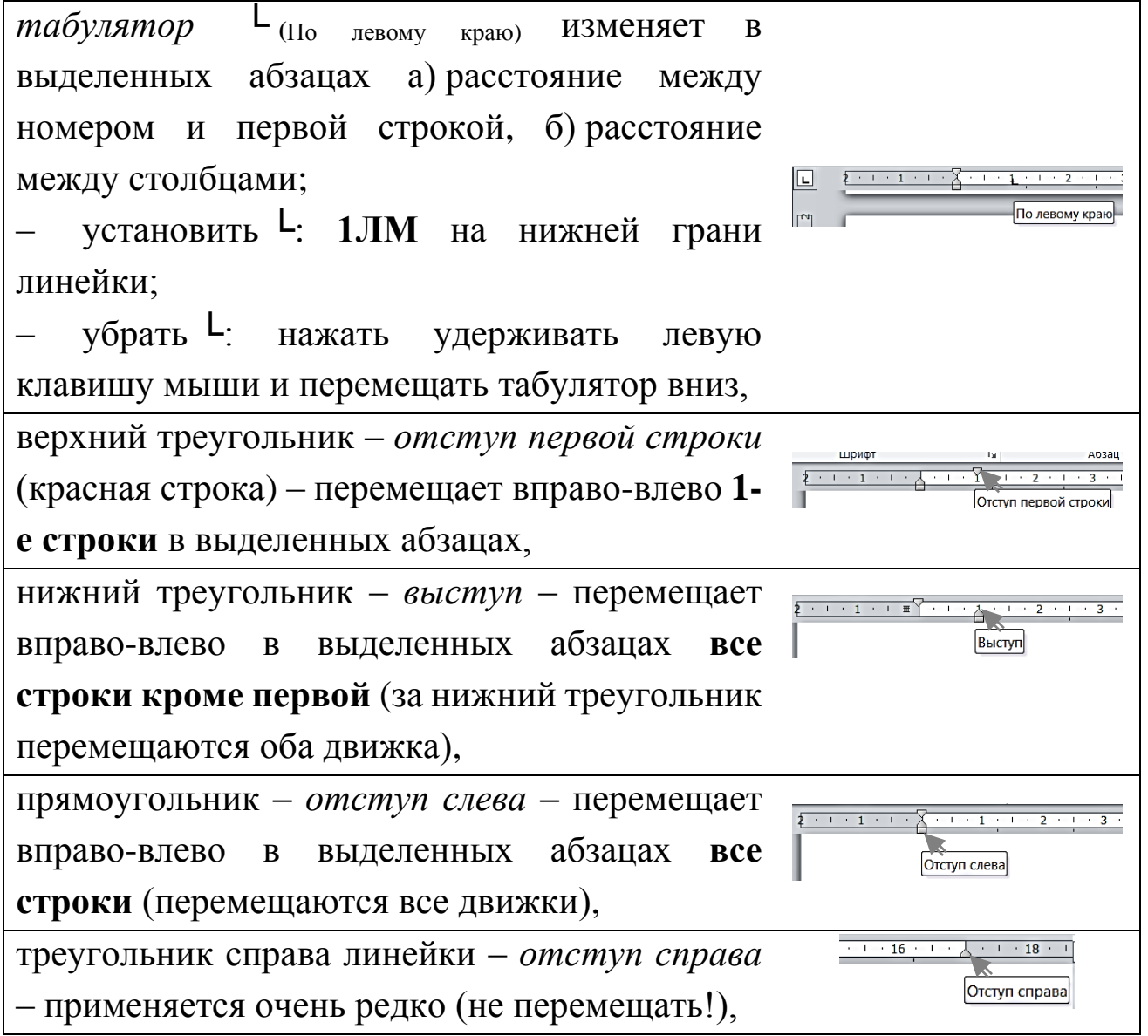

серая часть линейки – *поля*; не размещайте движки и табуляторы на полях; перемещение курсора вида на границе белой и серой части линейки изменяет поля; поля лучше устанавливать по команде лента **Разметка страницы** – **Поля**…

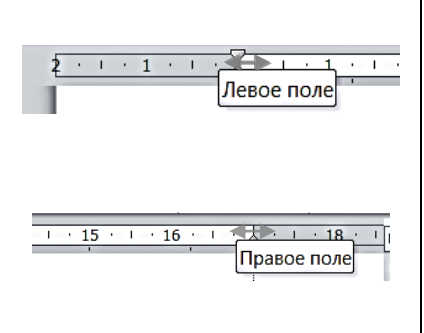

☺ *Внимание*! Знак на линейке **└** может быть установлен, только если в тексте в строке присутствует невидимый знак стрелка  $\rightarrow$ , который появляется при нажатии на клавишу **Tab** или в маркированных, нумерованных и многоуровневых списках. Сколько стрелок в строке, столько табуляторов на линейке. Если нет стрелок в строке, табуляторы надо удалить с линейки.

☺ Измените расстояния между номерами глав и параграфов при помощи **Горизонтальной линейки**. Для этого:

1. Установите курсор на **Этапы работы над документом**.

2. На линейке переместите движок *Выступ* на 0 см (граница между белой и серой частью линейки). Выступ

3. **1ЛМ**, например, под цифру 4 см на линейке, чтобы установить табулятор **└**. Мышью перемещайте табулятор влево по линейке, например, до 1,75 см, чтобы уменьшить расстояние между номером и заголовком параграфа.

4. На ленте **Главная** – **1ПМ** на **Заголовок 2** и в появившемся контекстном меню выбрать **Обновить Заголовок 2 в соответствии с выделенным фрагментом**, чтобы все заголовки параграфов стали одинаковыми.

☺ Сохраните документ **Правила\_структура** в свой папке. Сохраните документ второй раз по команде **Файл** – **Сохранить как** под новым именем **Правила\_формат** (в папке должно быть два одинаковых документа: **Правила\_структура** и **Правила\_формат**).

<span id="page-19-0"></span>Задание 6. Графические объекты SmartArt

- ☺ Cоздайте в § I.1 блок-схему (см. образец на стр. [6\)](#page-5-0). Для этого:
- 1. Откройте документ **Правила\_формат**,
- 2. Установите курсор на чистую строку в § I.1.
- 3. На ленте **Вставка** в группе Иллюстрации выберите **SmartArt** -

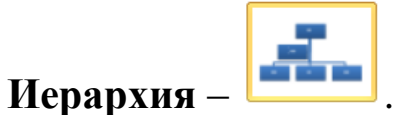

4. Выделите (**1ЛМ** на границе блока) и удалите лишний блок, выделите верхний блок и выполните **1ЛМ** на в команде **Добавить фигуру** – **Добавить фигуру ниже**.

5. Снова выделите верхний блок и выберите **Макет** – **Правосторонний**

6. Напечатайте текст в блоках: Этапы, Создание… (см. образец на стр. [6\)](#page-5-0)

7. Выделите все блоки, кроме первого (несколько блоков выделяют при одновременно нажатой клавише **Ctrl**) и измените мышью их ширину.

8. Выделите всю блок-схему, уменьшите ее размер и сделайте отступ слева  $\frac{1}{(1 + \frac{1}{1 + \frac{1}{1 + \cdots} + \frac{1}{2} + \frac{1}{2} + \cdots)}}$ , чтобы переместить блок-схему к центру.

<span id="page-19-1"></span>Задание 7. Маркированный список. Колонки

☺ В § I.2, начиная с чистой строки документе **Правила\_формат**, напечатайте текст:

перед выполнением команды установить курсор в нужном месте или выделить фрагмент;¶

выбрать нужную команду в меню или на панели инструментов;¶ нажать клавишу Enter или 1ЛМ для выполнения этой команды (нажать клавишу

Esc или 1ЛМ вне команды для отказа от выполнения команды).¶

☺ Создайте маркированный список. Для этого:

1. Выделите набранный текст,

2. На ленте **Главная** в группе Абзац – **1ЛМ** на стрелку на

пиктограмме Е маркеры…– выберите, например, маркер ⊠: **Определить новый маркер** – **Символ** – Шрифт **Wingding**…).

☺ В курсовых, дипломных и т. д. работах можно для маркированных списков использовать только знак тире **–**. Измените самостоятельно знак на знак тире **–** (выполните предыдущие пункты 1 и 2 … Шрифт **Symbol**…).

☺ Переформатируйте текст в две колонки. Для этого:

- 1. Выделите текст маркированного списка.
- 2. Выполните команду на ленте **Разметка страницы Колонки**

– **Другие колонки** – **Две** – **Разделитель**.

Результат работы отличается от образца на стр. [6](#page-5-0) (перейдите по ссылке [6\)](#page-5-0):

- − перед выполнением команды установить курсор в нужном месте или выделить фрагмент;¶
	- − выбрать нужную команду в меню или на панели инструментов;¶
- − нажать клавишу Enter или 1ЛМ для выполнения этой команды (нажать клавишу Esc или 1ЛМ вне команды для отказа от выполнения команды).¶

☺ Отформатируйте маркированный список в соответствии с образцом на стр. [6](#page-5-0) с помощью *движков* и *табулятора* на горизонтальной линейке. Для этого:

1. Выделите обе колонки (активна только линейка с движками),

2. На линейке с движками переместите мышью движки на **0** и установите табулятор **└** на единицу (**1ЛМ** под цифру **1**), как на иллюстрации: -

3. Выделить обе колонки и **1ЛМ** на ■ <sub>(Выровнять по ширине).</sub>

<span id="page-21-1"></span>4. Задайте словам **полужирный** шрифт. Используйте копирование формата по образцу **Формат по образцу**. Для этого **2ЛМ** в тексте на слово Enter и задать шрифт полужирный, затем на ленте **Главная** – **2ЛМ** на , затем **1ЛМ** на все слова, которые должны быть полужирными. Выключите кисточку: **1ЛМ** на .

<span id="page-21-0"></span>Задание 8. Правила набора текста. Нумерованный список

☺ *Внимание*! Если в конце строк отсутствуют знаки ¶ (**Enter**) и (**Shift** + **Enter**), продолжайте печатать без перехода на новую строку.

 $\odot$  *Внимание*! Знак §, символы в круглых скобках: (·), (→) (°) () вставляйте по команде **Вставка** – **Символ** – Шрифт – **Обычный**, или **Symbol** (для  $\Box$ ), или **Wingdings** (для  $\oslash$ ). Знак  $\circ$  без скобок означает нажатие на сочетание клавиш **Ctrl** + **Shift** + **пробел**.

☺ В § I.3, начиная с чистой строки, напечатайте текст, соблюдая рекомендации в рамке и одновременно создавая нумерованный список. Для этого сначала установите курсор на чистую строку в § I.3, затем на ленте **Главная** в группе Абзац – **1ЛМ** на стрелку на пиктограмме (нумерация) – выберите формат: номер со скобкой. Номера абзацев будут появляться автоматически.

1) От левой границы области текста 1-й символ не пробел  $(\cdot)$  и не Tab  $(\rightarrow)$ . Исключение для Tab – пустой первый столбец при табуляции.¶

- 2) Между словами только один пробел или один Tab. Исключение для Tab пустой столбец при табуляции.¶
- 3) После знаков пунктуации пробел (·) обязателен. Исключения открывающаяся кавычка и открывающаяся скобка.¶
- 4) Enter (¶) нажимать только в конце абзаца, не в конце каждой строки! В заголовках и четверостишиях для перехода на новую строку не в конце абзаца нажимать Shift + Enter ( $\Box$ ). В нумерованных, маркированных и многоуровневых списках, чтобы нумеровать следующую строку используйте клавишу Enter, если не надо нумеровать следующую строку, используйте сочетание клавиш Shift + Enter.
- 5) Между фамилией и инициалами, после символов №, § и т. °п. нажимать неразрывный пробел: Ctrl + Shift + пробел  $(°)$ . Например, А. °C. <sup>o</sup> Пушкин воспринимается компьютером как одно слово. ¶
- 6) Дефис печатается без пробелов до и после. Например, что-либо. До и после тире пробел обязателен. Например, Пушкин – поэт. Длинным тире становится автоматически после следующего слова и пробела. Если необходимо, длинное тире можно напечатать: Ctrl + Shift + минус или Ctrl + минус на цифровом (!) блоке клавиатуры. ¶
- 7) Ошибки не исправлять, а отменять с помощью пиктограммы или сочетания клавиш Ctrl + Z. ¶
- 8) Форматировать фрагмент текста (центрирование, полужирный и т.<sup>o</sup>д.) можно только после начала набора следующего фрагмента. ¶
	- **Создайте пиктограмму в пункте 7 Правил набора текста,**

как на образце на стр. [7.](#page-6-0) Для этого:

- нажмите клавишу **Print Screen** на клавиатуре, чтобы отправить образ экрана в Буфер обмена,
- установите курсор в тексте в позицию вставки пиктограммы,
- выполните команду лента **Главная Вставить**,
- **2ЛМ** в центре картинки экрана включите дополнительную ленту инструментов **Работа с рисунками**,
- **1ЛМ** на **Обрезка** и за маленькие квадратики на границе вставленного объекта, нажимая, удерживая левую клавишу и перемещая мышь, обрежьте картинку до размеров пиктограммы.

*Замечание*. Обрезку рисунка можно также сделать с помощью редактора **Paint**.

☺ Измените нумерованный список в соответствии с образцом (см. образец на стр. [6](#page-5-0) – 5) и отформатируйте с помощью *движков* и *табулятора* на горизонтальной линейке. Для этого:

1. Выделить весь нумерованный список,

2. На ленте **Главная** в группе Абзац – **1ЛМ** на стрелку на пиктограмме  $\left| \mathbf{F} \right|$ <sub>(нумерация)</sub> – **Определить новый формат номера** – **Формат номера**: удалить скобку и напечатать точку – **Выравнивание**: по левому краю.

☺ *Внимание*! Для списков с нумерацией от 1 до 9 – **Выравнивание**: по левому краю, а для списков с нумерацией, состоящей из более одной цифры или из римских цифр, – **Выравнивание**: по правому краю.

3. Выделить весь список, переместить мышью *движки* и установить *табулятор* на горизонтальной линейке, как на иллюстрации  $\frac{1 + 1 + 1 + 1 + 1 + 1 + 1 + 1 + 1}{1 + 1 + 1 + 1 + 1 + 1 + 1}$ , чтобы получить нумерованный список как на образце на стр. [6](#page-5-0) – 5.

4. Выделить весь список и **1ЛМ** на ■ <sub>(Выровнять по ширине).</sub>

5. Используя **Формат по образцу** (см. пункт 4 из Задания 7 на стр. [22\)](#page-21-1), задайте словам **полужирный** шрифт, как на стр. [6](#page-5-0) – 5.

<span id="page-23-0"></span>Задание 9. Табуляция

© *Внимание!* Далее, при наборе текста, значок → означает нажать клавишу **Tab** между планируемыми столбцами.

© В § II.1, начиная с чистой строки, напечатайте текст:

1ЛМ→ один·щелчок·левой·клавишей·мыши.¶ 2ЛМ→двойной·щелчок·левой·клавишей·мыши.¶ 3ЛМ→тройной·щелчок·левой·клавишей·мыши.¶ НДЛ\_М→нажать, держать левую клавишу и перемещать мышь. 1ПМ→один·щелчок·правой·клавишей·мыши.¶

1. Выделите весь текст в § II.1.

2. Установите на горизонтальной линейке табулятор **└**(по левому краю) щелчком левой клавиши мыши на нижней грани линейки, например, под **3** см, чтобы получить столбцы.

3. Чтобы получить заполнитель между столбцами, **2ЛМ** на табулятор **└** (или на ленте **Главная** в группе Абзац **1ЛМ** на – **Табуляция**).

4. Выберите в диалоговом окне – **Заполнитель**: **2**··· – **Установить** – **ОК**.

☺ Переформатируйте столбцы, как на образце на стр. [7.](#page-6-0) Для этого:

5. Мышью удалите табулятор **└** с линейки, спустив его чуть вниз.

6. Щелчками левой клавиши мыши выберите справа от линейки: табулятор **┘**(по правому краю).

7. Установите на горизонтальной линейке табулятор <sup>→</sup> <sub>(по правому</sub> краю) щелчком левой клавиши мыши на нижней грани линейки, например, под **15,5** см.

8. Создайте заполнитель **3---** между столбцами (см. пункт 3 в этом задании).

9. Задайте словам **полужирный** шрифт, используя копирование формата по образцу **Формат по образцу** (см. пункт 4 из Задания 7).

25

#### <span id="page-25-0"></span>Задание 10. Форматирование абзацев

© В § II.2, начиная с чистой строки, напечатайте текст:

Табуляция Колонки Таблица ¶

Табуляция применяется тогда, когда текст в столбцах по смыслу читается по строкам от левой до правой границы области текста. Например, §<sup>o</sup>II.1.¶ Колонки применяются тогда, когда текст в столбцах по смыслу читается по столбцам. Например, §°I.2.¶

Таблица применяется и в первом, и втором случае. Например, § °II.4.¶

© Отформатируйте текст в § II.2. Для этого:

1. Установите курсор на первую строку и переместите на линейке движок Отступ слева на 13 см.

 $2<sub>1</sub>$ Выделите следующие три абзаца и отделите их друг от друга интервалами по команде на ленте Главная в группе Абзац [14] - 1ЛМ на  $\boxed{\phantom{a}$  – Интервал – перед: 6 пт и после: 6 пт.

3. Сделайте красные строки, переместив на линейке движок Отступ первой строки, на 1,25 см.

Выделить § II.1. По команде на ленте Вставка – Гиперссылка 4. - Связать с: местом в этом документе... создайте гиперссылку § II.1. Аналогично, создайте гиперссылки § I.2 и § II.4 на соответствующие параграфы в тексте.

#### <span id="page-25-1"></span>Задание 11. Списки многоуровневые

© Внимание! В списках, чтобы нумеровать следующую строку - нажимайте Enter (¶), не нумеровать следующую строку – нажимайте Shift + Enter ( $\Box$ ), понизить уровень списка  $-1$ ЛМ на  $\mathbb{E}_{(y_{\text{B}\text{c}}/y_{\text{B}\text{c}})}$ ПОВЫСИТЬ УРОВЕНЬ СПИСКА  $-1$ ЛМ на  $\mathbb{E}$  (Уменьшить отступ).

 $\odot$ § II.3, начиная с чистой строки, напечатайте текст, B одновременно создавая многоуровневый список. Для этого сначала

#### установите курсор на чистую строку в § I.3, затем на ленте **Главная** в

группе Абзац – 1ЛМ на пиктограмму  $\frac{1}{n}$  M<sub>ногоуровневый список</sub> – выберите

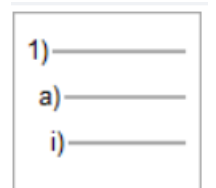

список <u>.</u> <u>Homepa</u> абзацев будут появляться автоматически.

*Не забывайте соблюдать рекомендации в рамке!*

- 1) Весь текст:¶
	- a) Ctrl & 5цифр. блок;¶
	- b) Ctrl & Аангл;¶
	- c) 3ЛМ слева от текста на левом поле курсор мыши вида  $\varnothing$ .
- 2) Фрагмент: ¶
	- a) установить курсор на начало фрагмента и Shift & стрелки перемещения курсора ( $\rightarrow$   $\leftarrow$  †  $\downarrow$ ); $\P$
	- b) установить курсор на начало фрагмента и НДЛ $\Rightarrow$ М.
- 3) Несколько фрагментов: ¶
	- a) выделить 1-й фрагмент,¶
	- b) остальные фрагменты выделять при одновременно нажатой клавише Ctrl¶
- 4) Строку: установить курсор вида слева от строки на левом поле и 1ЛМ.¶
- 5) Несколько строк: установить курсор  $\oslash$  слева от строки на левом поле и НДЛ=>М вниз.¶
- 6) Слово: 2ЛМ на слове.¶
- 7) Абзац: установить курсор вида  $\oslash$  слева от абзаца на левом поле и 2ЛМ.
- 8) От курсора до конца строки: Shift & End,  $\downarrow$ до начала строки: Shift & Home, до конца текста: Ctrl & Shift & End.¶

☺ Измените многоуровневый список в соответствии с образцом на стр. [8.](#page-7-0) Для этого:

1. Выделите многоуровневый список.

2. Выполните команду на ленте **Главная** в группе Абзац – **1ЛМ** на пиктограмму  $\frac{1}{N}$  -  $\frac{1}{N}$  Многоуровневый список – Определить новый **многоуровневый список** – Выберите уровень для изменения: **1** – **Нумерация**: I, II, … – **Формат номера**: I. – **Выравнивание номера**: по правому краю – Выберите **уровень** для изменения: **2** – **Нумерация**:

1, 2, … – **Формат номера**: 1) – **Выравнивание номера**: по левому краю – **ОК**.

3. Задайте, где необходимо, полужирный шрифт и шрифт подстрочный.

#### <span id="page-27-0"></span>Задание 12. Таблицы и формулы. Сортировка

© *Внимание!* Далее, при наборе текста, значок → означает нажать клавишу **Tab** между планируемыми столбцами. Не нажимайте лишние **Tab**, даже если стрелки не видно.

☺ В § II.4 легче вставить таблицу и впечатать в нее данные. Но, чтобы научиться преобразовывать текст в таблицу, напечатайте текст,

начиная с чистой строки:

Прием→Установить курсор→Нажать клавиши¶

Удаление чистой строки $\rightarrow$ на чистую строку $\rightarrow$ Delete¶

Удаление выделенного фрагмента $\rightarrow$ Delete¶

Разделение строки на две + в месте разделения строки + Enter в конце абзаца.  $\rightarrow$ Shift + Enter не в конце абзаца¶

Соединение двух строк в одну $\rightarrow$ на конец первой строки $\rightarrow$ Delete $\downarrow$ 

 $\rightarrow$ на начало второй строки $\rightarrow$ Backspace¶

Вставка чистой строки между строками на конец первой строки или на начало второй $\rightarrow$ Enter¶

Удаление символов слева от курсора $\rightarrow$ Васк $\text{space}$ 

Удаление символов справа от курсора $\rightarrow$ Delete¶

Вставка чистой строки перед первой строкой→на начало первой строки→Enter¶

☺ Отсортируйте абзацы в § II.4 по алфавиту. Для этого:

1. Для сортировки абзацев по алфавиту выделите фрагмент текста, начиная со слов **Удаление чистой строки** до конца.

- 2. Выполните команду на ленте **Главная** в группе Абзац
- $\frac{A}{R}$ (Сортировка) – тип: **Текст** – **по возрастанию** – **ОК**.
	- 3. Выделите набранный текст и измените шрифт на **Arial**, **11** пт.

© Переформатируйте текст в таблицу (обратите внимание, что при наборе текста между столбцами вы нажимали клавишу Таb). Для этого выполните следующие действия:

Выделите набранный текст. 1.

2. Создайте из выделенного фрагмента таблицу по команде на ленте Вставка – Таблица – Преобразовать в таблицу – Разделитель: **• ЗНАК ТАбуляции - Число столбцов: 3.** 

Добавьте четвертый столбец: 1ПМ на любой ячейке третьего 3. столбца – Вставить – Вставить столбцы справа.

4. Впечатайте данные: Балл и т. д.

Вставьте чистую строку в конце таблицы, впечатайте слово 5. Итого и подсчитайте сумму баллов в столбце Балл по команде на ленте Работа с таблицами – Макет –  $\frac{f_{\ast}}{f}$  Формула = SUM(ABOVE) – ОК.

Если формула не появилась автоматически, данные в таблице набраны неверно.

*Внимание*! Нажмите Alt + F9, чтобы увидеть формулу, и снова  $\odot$ Alt + F9, чтобы увидеть результат формулы. F9 - пересчет результатов расчётов.

Измените данные в столбце Балл. Пересчитайте результат, 6. для чего установите курсор на результат формулы и нажмите клавишу **F9.** 

7. Объедините, где необходимо, ячейки в первом и втором столбце: выделить ячейки, которые надо объединить - 1ПМ на выделенных ячейках - Объединить ячейки.

8. Измените, где необходимо, стиль линий: для этого выделите ячейки, в которых надо изменить линии - 1ПМ на выделенных

29

ячейках – **Граница и заливка** – щелчками левой клавишей мыши изменить на **образце** стиль линий в нужных местах – **ОК**.

# <span id="page-29-0"></span>Задание 13. Колонтитулы. Сноски. Нумерация страниц

☺ Выполните следующие действия:

1. По команде **Вставка** – **Колонтитулы** вставьте колонтитулы: Вашу фамилию – вверху слева.

2. Пронумеруйте страницы внизу по центру (**Вставка** – **Номер страницы**).

3. Вставьте сноску в заголовке § II.4. Текст сноски: *Не забудьте выучить правила набора, способы маркировки, приемы редактирования*.

4. Вставьте символ **В** верхний колонтитул перед фамилией по команде **Вставка** – **Символ** – **Шрифт** Wingdings… (для редактирования колонтитула – **2ЛМ** в области колонтитула).

5. По команде на ленте **Главная** – **Заменить** замените во всем тексте знак + на  $\&$ .

6. По команде на ленте **Вставка** – **Дата и время** в конце текста вставьте дату. Выделите ее курсивом и выровняйте по правому краю.

7. Проверьте ошибки по команде на ленте **Рецензирование** – **Правописание**.

☺ Сохраните документ **Правила\_формат** в свой папке. Сохраните документ еще раз по команде **Файл** – **Сохранить как** под новым именем **Правила\_диаграмма** (в папке должно быть три документа: **Правила\_структура** и **Правила\_формат** и **Правила\_диаграмма**).

☺ На панели быстрого доступа (в строке заголовка вверху экрана слева) **1ЛМ** на пиктограмму – **Просмотр и печать** и посмотрите, как будет выглядеть Ваш документ, если его напечатать на бумаге. Осуществляйте предварительный просмотр постоянно.

# <span id="page-30-0"></span>Задание 14. Картинки. Объекты Word Art. Диаграммы

☺ Вставьте в текст документа **Правила\_диаграмма** картинку и объект Word Art. Для этого:

1. Установите курсор на чистую строку и по команде лента **Вставка** – **Картинка** вставьте картинку и сделайте его фоном для оглавления. Чтобы расположить его за текстом оглавления, **1ПМ** на объекте – **Формат рисунка** – **Положение** – **За текстом** (или **1ПМ** на объект – **Обтекание текстом** – **За текстом**)

2. По команде на ленте **Вставка** – WordArt cоздайте объект Word Art в § II.2, размер шрифта 18 пт. Задайте **Обтекание текстом** – **За текстом** (как в пункте 1 этого задания).

 $\mathcal{A}$ 

☺ Создайте новый параграф, используя прием **Формат по образцу**. Для этого:

1. В конце документа **Правила\_диаграмма** на чистой строке напечатайте название нового параграфа слово Диаграмма.

2. **1ЛМ** на название любого имеющегося параграфа, затем 1ЛМ на и закрасить кисточкой слово Диаграмма. Стиль слова Диаграмма изменился на **Заголовок 2** , как у всех названий параграфов.

© Вставьте в §<sup>o</sup>II.5 диаграмму (см. образец на стр. [9\)](#page-8-1). Для этого:

31

1. Установите курсор на чистую строку после заголовка параграфа  $\mathbf{M}$ выполните команду Вставка - Диаграмма Гистограмма - выберите, например, столбики (одновременно с гистограммой откроется вспомогательное новое приложение электронные таблицы **Excel**).

2. В электронных таблицах:

выделите столбцы С и D и удалите их: 1ПМ на выделенной области – Удалить,

вместо Ряд 1 напечатайте Балл, вместо слов Категория 1-4 напечатайте Enter, Shift + Enter, Delete, Backspace (можете скопировать из текста в приложении **Word**). В столбце **Балл** напечатайте цифры 2,  $5, 4, 3,$ 

выполните команду Файл - Выход.

На появившейся в  $\S^{\circ}$ II.5 гистограмме выполните 1ЛМ, чтобы 3. появились три дополнительные ленты: Конструктор, Макет, Формат для Работы с диаграммами.

4. На ленте Макет в группе Подписи при помощи пиктограмм Название диаграммы, Название осей, Подписи данных добавьте на гистограмме соответствующие элементы как на образце (см. образец на стр. 9).

5. На панели быстрого доступа (в строке заголовка вверху экрана слева) 1ЛМ на пиктограмму  $\boxed{4}$  – Просмотр и печать и посмотрите, как будет выглядеть Ваш документ, если его напечатать на бумаге. Сравните с образцом на стр. 6 - 7

<span id="page-31-0"></span>© А теперь, выполните контрольную работу.

#### KOHTPOJ6HAA PA50TA

32

#### <span id="page-32-0"></span>Задание 1. Титульный лист

☺ Оформите титульный лист пятью способами. Для этого:

1. Напечатайте и сохраните документ под именем **Титул 1** (шрифт **Times New Roman**, **14** пт, Интервал между абзацами **Перед**: и **После**: **18** пт, междустрочный: **Одинарный**):

## КАЗАНСКИЙ ФЕДЕРАЛЬНЫЙ УНИВЕРСИТЕТ

## КУРСОВАЯ РАБОТА

## **И Н Ф О Р М А Т И К А – Н А Ш Л Ю Б И М Ы Й П Р Е Д М Е Т**

Выполнил студент Петров П. П.

Проверил доцент Сидоров С. С.

Казань – 2020

2. Сохраните документ Титул 1 и еще четыре раза по команде Файл - Сохранить как Титул 2, Титул 3, Титул 4, Титул 5.

3. Откройте Титул 2. Отредактируйте документ в соответствии с образцом (используйте Отступ слева):

КАЗАНСКИЙ ФЕДЕРАЛЬНЫЙ УНИВЕРСИТЕТ

## КУРСОВАЯ РАБОТА

## ИНФОРМАТИКА -НАШ ЛЮБИМЫЙ ПРЕДМЕТ

Выполнил студент Петров П. П.

Проверил доцент Сидоров С. С.

Казань - 2020

4. Откройте Титул 3 и Титул 4. Отредактируйте документы двумя способами в соответствии с образцом (в первом случае используйте Колонки, во втором случае - Таблицу):

## КАЗАНСКИЙ ФЕДЕРАЛЬНЫЙ УНИВЕРСИТЕТ

КУРСОВАЯ РАБОТА

#### ИНФОРМАТИКА -НАШ ЛЮБИМЫЙ ПРЕДМЕТ

Выполнил студент Петров П. П. Проверил доцент Сидоров С. С.

Казань - 2020

5. Откройте Титул 5. Отредактируйте документ в соответствии с образцом (используйте Табуляцию):

КАЗАНСКИЙ ФЕДЕРАЛЬНЫЙ УНИВЕРСИТЕТ

КУРСОВАЯ РАБОТА

#### ИНФОРМАТИКА -НАШ ЛЮБИМЫЙ ПРЕДМЕТ

Выполнил:

студент Петров П. П.

Проверил:

доцент Сидоров С. С.

Казань - 2020

## <span id="page-36-0"></span>Задание 2. Заявление

☺ Напечатайте текст и оформите последний абзац двумя способами: при помощи Табуляции и при помощи Таблицы.

*Указание*. Шрифт **Times New Roman**, **14** пт, Интервал между абзацами *Перед*: и *После*: **18** пт). Слово «подпись» в конце текста напечатано при Табуляции на следующей строке в том же абзаце, а в Таблице в другой ячейке, – шрифтом **Надстрочный**.

> Ректору КФУ профессору И. Р. Гафурову студента группы 13.2-505 Института социально-философских наук и массовых коммуникаций И. И. Иванова

#### ЗАЯВЛЕНИЕ

Прошу разрешить досрочную сдачу зачетов и экзаменов в связи со стажировкой в Гарвардском университете в период 01.09.2020 – 31.05.2021.

подпись

15.05.2020 \_\_\_\_\_\_\_\_\_\_\_\_\_\_\_\_\_\_\_\_\_\_ /И. И. Иванов/

15.05.2020 /И. И. Иванов/

подпись

#### II. POWER POINT

<span id="page-37-1"></span><span id="page-37-0"></span>Задание 1. Отчет о проделанной работе

© Самостоятельно изучите возможности работы с приложением Microsoft PowerPoint и подготовьте презентацию всех созданных вами в течение семестра документов.

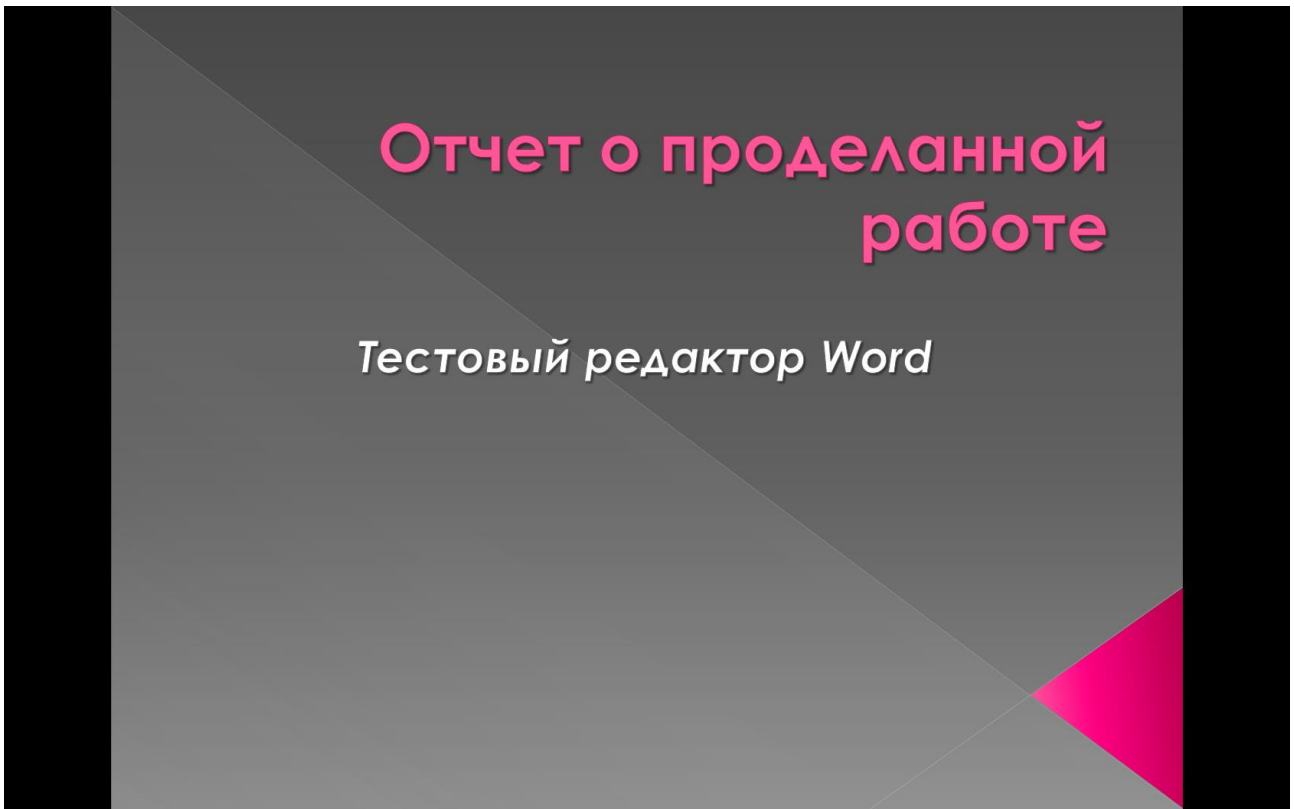

## Л И ТЕРАТУРА

<span id="page-38-0"></span>1. Насырова Н. Х. Опыт обучения взрослых работе с текстовым редактором / Н. Х. Насырова // Педагогический опыт: теория, методика, практика.– 2015. – № 1(2). – С. 292–293. – Режим доступа: <https://elibrary.ru/item.asp?id=24931993>

2. Насырова Н. Х. Опыт преподавания информатики в вузе / Н. Х. Насырова // Педагогическое мастерство и педагогические технологии. – 2015. – № 2 (4). – С. 133–137. – Режим доступа: <http://elibrary.ru/item.asp?id=23892300>

3. Бахтиева Л. У. MS Office Используй возможности / Л. У.Бахтиева, Н. Х. Насырова. – Германия, LAP LAMBERT Academic Publishing, 2016. – 92 с. *Учебное издание*

**Насырова** Наиля Халитовна

#### **MICROSOFT OFFICE. WORD 2010**

*Учебно-методическое пособие*

Печатается в авторской редакции

Научно-издательский центр «Логос» Web-site:http//центр-логос.рф E-mail: [logos/cenr@mail.ru](mailto:logos/cenr@mail.ru)

Подписано к использованию 23/12/2019